# CamTrace

## **vidéosurveillance**

## Manuel d'utilisation

## **V 6.12.4 et supérieures**

15/03/2014

Pour tous renseignements complémentaires :

**www.camtrace.com**

Tous droits réservés. Copyright 2010-2020 par Camtrace SAS Camtrace SAS, 92150 Suresnes, France

## Table des matières

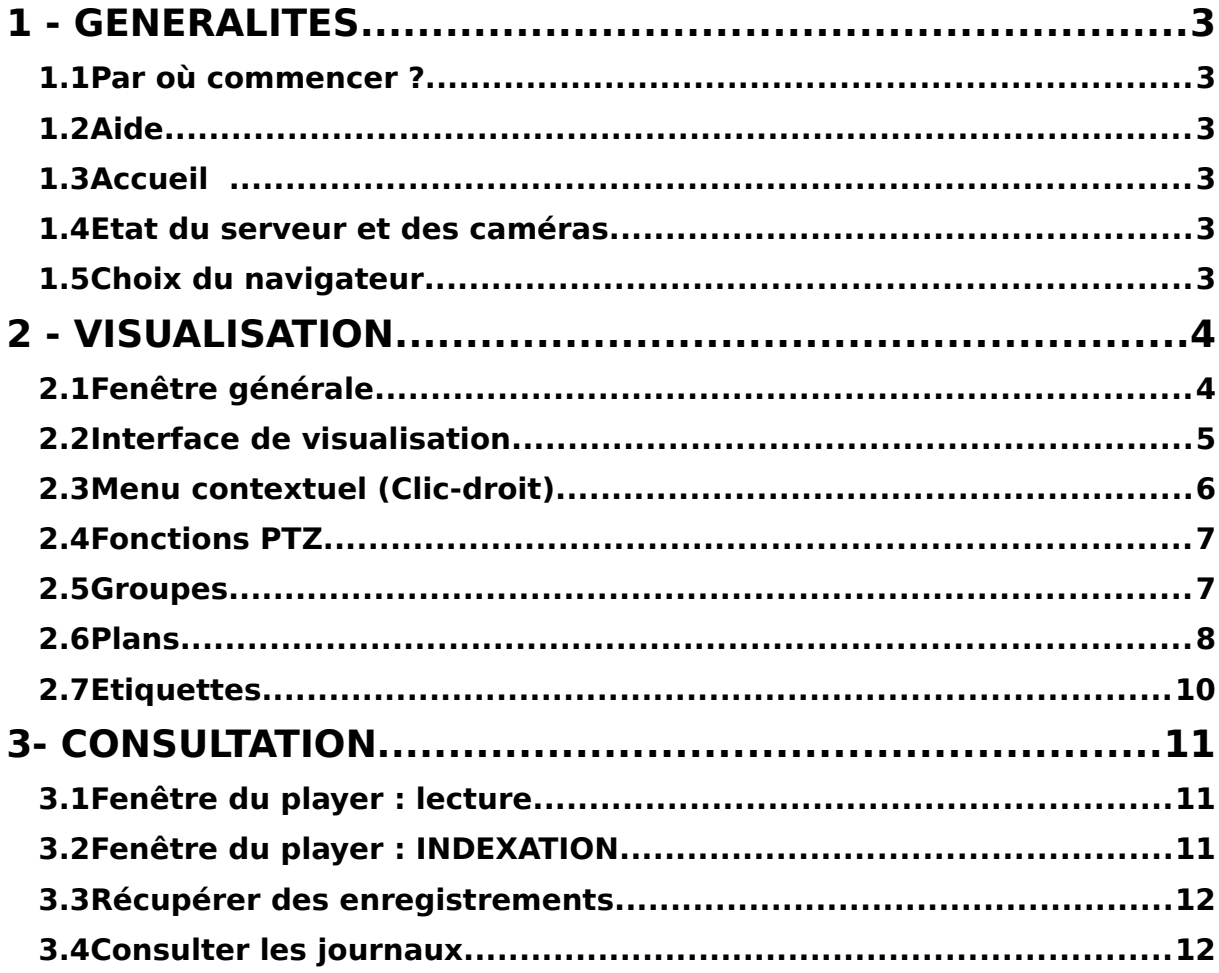

## **1.1 PAR OÙ COMMENCER ?**

Pour accéder au serveur CamTrace, vous devez utiliser un simple navigateur web. Allez dans la barre d'adresse (en haut) pour y inscrire l'adresse du CamTrace, par exemple **http://192.168.1.100** ou **http://monserveur.** Demandez à votre administrateur réseau l'adresse du CamTrace si vous l'ignorez. Par défaut, le login de connection est « **admin** » et le mot de passe « **camtrace** »,

## **1.2 AIDE**

Lors de votre apprentissage, n'hésitez pas à utiliser la documentation fournie via le menu « **Aide → Documentation** », dans la clé USB CamTrace, ou sur notre site web www.camtrace.com, notamment pour ce qui concerne la maintenance ou le dépannage de votre serveur. Trois documentations détaillées de l'exploitation des serveurs CamTrace sont disponibles à ces emplacements. Ils s'intitulent : Installation (V.5.10.2 et supérieures), Administration et Maintenance, Interface (V5.10.2 et supérieures)

## **1.3 ACCUEIL**

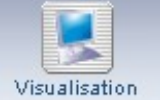

Une fois connecté, vous êtes face au « bandeau CamTrace » dont les trois boutons permettent d'accéder à toutes les commandes

internes. La **visualisation** vous donne accès aux caméras en direct, tandis que la **consultation** est dédiée aux enregistrements et aux journaux. Attention ! Il faut paramétrer au préalable vos caméras afin qu'elles enregistrent bien, que ce soit en permanence ou sur alarme.

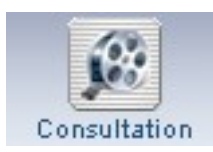

16:23:27

## **1.4 ETAT DU SERVEUR ET DES CAMÉRAS**

Afin de vérifier d'un coup d'oeil que CamTrace fonctionne comme prévu, que les caméras déclarées sont bien actives, que les serveurs sont bien chaînés les uns aux autres (dans le cas d'un cluster),

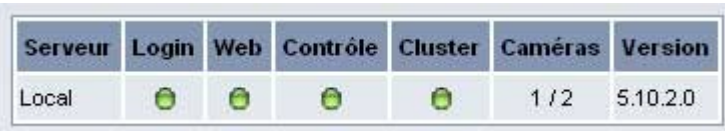

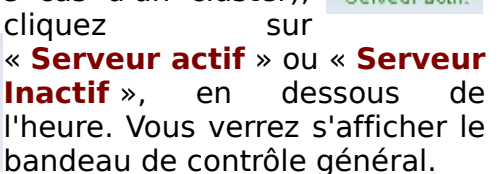

## **1.5 CHOIX DU NAVIGATEUR**

Attention, CamTrace ne fonctionne pas avec n'importe quel navigateur. Veuillez mettre à jour le vôtre si nécessaire ou télécharger une version compatible. Votre navigateur doit être paramétré pour accepter les cookies, les pop-up, avoir le plug-in flash installé et CamTrace doit être ajouté dans les sites de confiance.

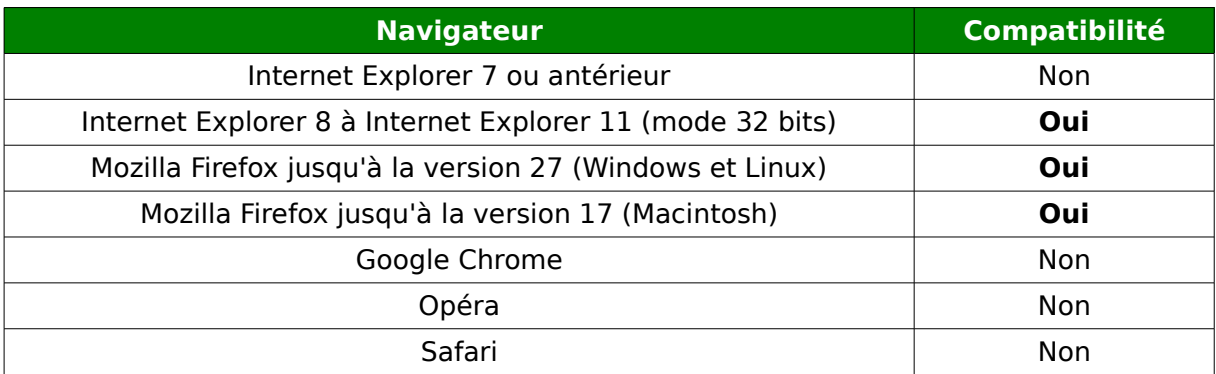

## **2 - VISUALISATION**

## **2.1 FENÊTRE GÉNÉRALE**

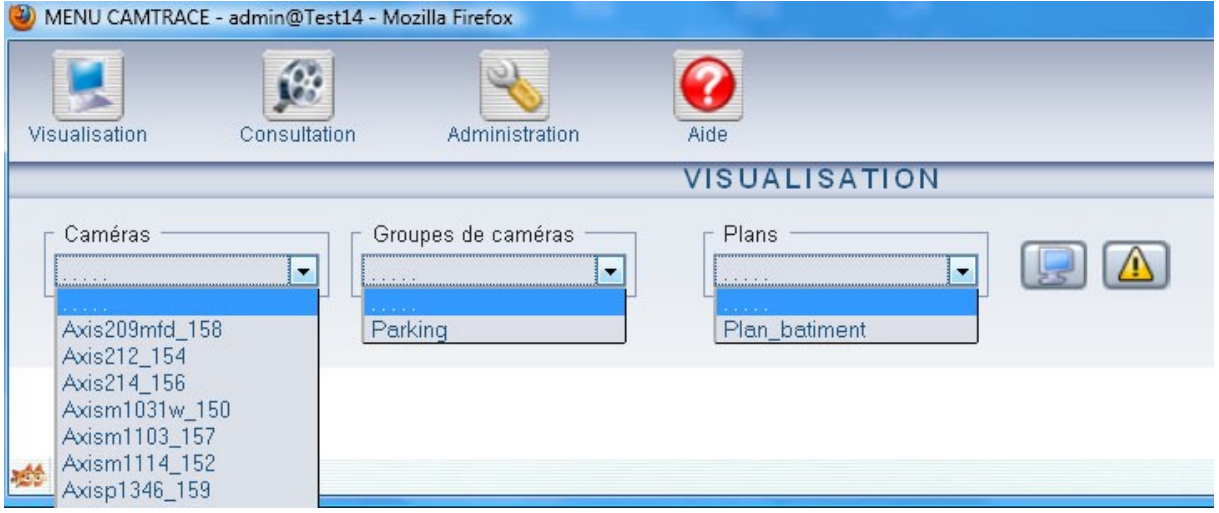

Grâce aux trois bandeaux déroulants, vous accédez directement à l'une de vos **caméras**, à un ensemble de caméras réunies sous forme de **groupe**, en mosaïque, ou bien à l'un des **plans** de vos bâtiments, dans lequel les caméras sont représentées sous forme d'icônes cliquables.

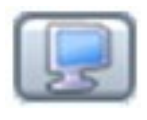

Accès direct aux **bureaux prédéfinis** par votre administrateur. Un bureau consiste à enregistrer l'emplacement de toutes vos fenêtres ouvertes, afin de pouvoir vous retrouver dans une configuration connue.

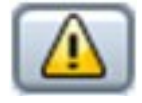

Ce bouton permet d'accéder à la console d'alarmes dynamique. Là, les alarmes de l'ensemble des caméras s'affichent sous forme de liste, avec le **type d'alarme** : déconnexion de la caméra, erreur de transmission, alarmes acquittées, alarmes en cours, alarmes sans

enregistrement.

## **2.2 INTERFACE DE VISUALISATION**

Lorsqu'on choisit de visualiser une caméra seule, l'image apparaît au sein d'une fenêtre autonome. Cette fenêtre peut être redimensionnée à volonté, en tirant sur la double flèche du coin en bas et à droite. Attention, c'est votre ordinateur qui agrandit artificiellement l'image. Sa qualité reste identique à son paramétrage d'origine. Si vous désirez changer le rendu de l'image, c'est dans le menu administration → caméra que l'on peut paramétrer ces éléments.

PI AV PT7 VIDEO. AL. mar nocellule billow Nom de la caméra **MODES** Toujours en jaune VIDEO = vidéo en direct ALR = vidéo live si alarme REF = image de référence **REPLAY** = dernière alarme, **PLAY** Toujours en jaune jouée, en boucle permet d'ouvrir le magnétoscope **ALARME** AL gris = pas d'alarme AL rouge  $=$  alarme en cours AQ rouge = la vue est en attente d'un acquitement **PIZ** PTZ (Pan Tilt Zoom) apparait d'alarme (clic pour quitter) en jaune si la caméra est mobile, clic droit pour accéder aux fonctions **REC** NOREC=pas d'enregistrement Vert = enregistrement continu actif Orange = enregistrement d'alarme Rouge = enregistrement forcé

L'image apparaît donc avec six commandes sur une liste horizontale.

**Attention** : dans un groupe, il faut cliquer une première fois dans la vue sur laquelle on veut agir pour que les zones cliquables soient activées.

#### **Principaux raccourcis clavier**

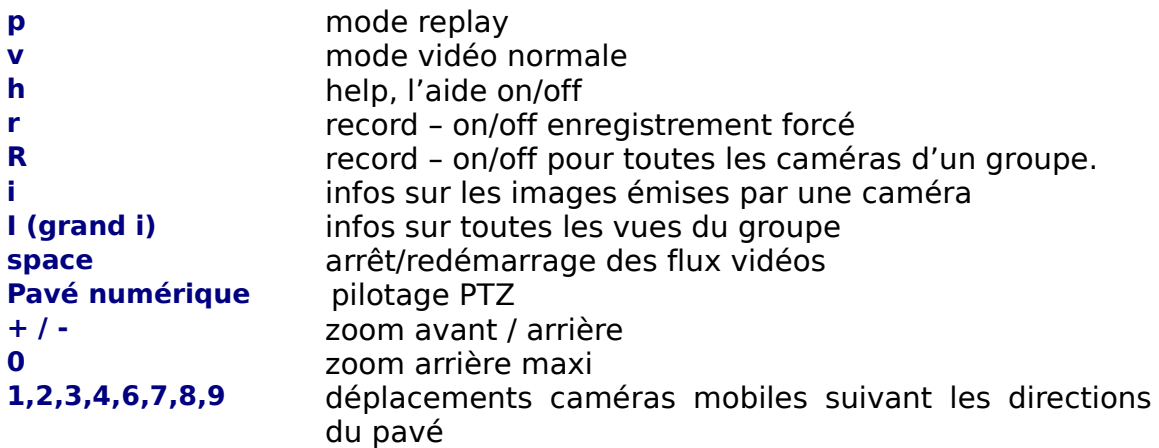

**5 4,8,6,2 / n° caméra / n° cam - n°écran**

prise du focus (cadre vert) en visualisant un groupe Déplacement du focus, dans un groupe Appel d'une caméra par son code « vue caméra » Envoi d'une vue caméra vers un écran passif **F5** Retourner à la taille native d'une vue

**Menu horizontal :** un clic droit sur l'un des menus horizontaux vous donne accès à un ensemble de commandes rapides. Pour les caméras PTZ, par exemple, on peut lancer une ronde ou un tour de garde, ou encore visualiser la caméra selon une position prédéfinie (préset).

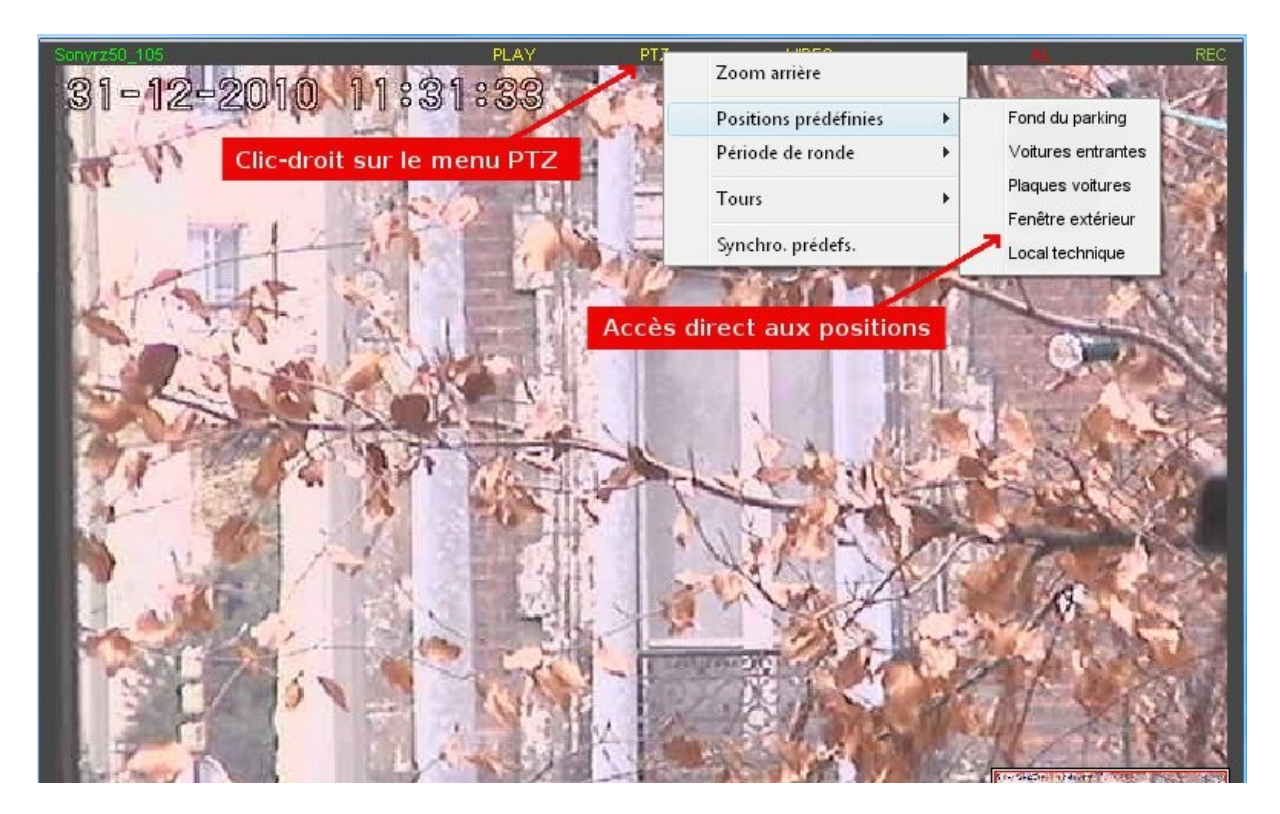

## **2.3 MENU CONTEXTUEL (CLIC-DROIT)**

Toutes les commandes courantes sont évidemment accessibles par la souris. C'est un clic-droit dans l'image qui vous donne accès aux commandes : loupe, zoom, **capture d'image,** saisie de **main courante** (commentaires sur des images), changement de **cycle** (passage d'un groupe à un autre), accès au **lecteur,** aux **réglages,** aux changements de vues. Vous pouvez de même **forcer** un enregistrement, au cas où la caméra ne serait pas réglée pour enregistrer à un moment donné. Vous pouvez enfin changer de mode d'affichage, pour rejouer une **alarme en boucle**, afficher une image de référence, ou placer la caméra en mode « alarme » : l'image n'apparait qu'en cas d'**alarme active**.

**Loupe :** cette fonction permet de zoomer dans l'image, Elle est très utile pour les caméras dont le flux émis dépasse la taille de représentation, comme par exemple les caméras mégapixels. En bas à droite, on retrouve l'image entière réduite, avec un carré rouge indiquant l'emplacement de la loupe. C'est la molette qui gère le zoom avant et arrière lorsque le pointeur se trouve au dessus de la zone loupe. Le carré rouge peut être déplacé avec la souris.

**Capturer l'image** : cette fonction vous permet d'obtenir rapidement et facilement une image fixe. Une fois l'image fixe capturée, vous pouvez faire un nouveau clic-droit et « sauver l'image » dans le dossier de votre choix.

**Flux vidéo** : vous pouvez ponctuellement arrêter ou relancer le flux vidéo sur cette caméra.

**Réglages > Fréq. max** : si votre ordinateur pas assez puissant, ou si le débit de votre réseau est limité, l'affichage se fera mal. Aussi pouvez-vous diminuer le nombre d'images émises en attribuant une fréquence maximum en images par seconde.

**Réglages > Plein écran** : passe la vue en plein écran réel avec déformation si l'option "conserver les proportions" n'est pas activée.

**Réglages > Toujours dessus** : la vue reste au premier plan du bureau

#### **2.4 FONCTIONS PTZ**

Les fonctions Pan Tilt Zoom (PTZ) correspondent aux caméras mobiles. Différentes commandes permettent de piloter ces caméras.

#### **Liste des fonctions PTZ**

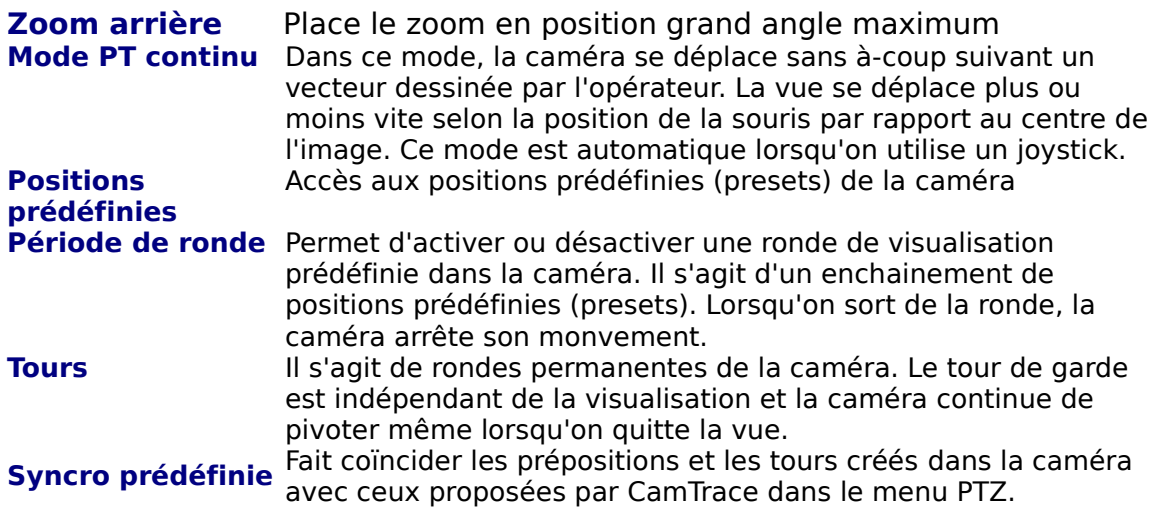

#### **2.5 GROUPES**

Un groupe est simplement un ensemble de vues rassemblées en mosaïque. Prenez le focus en cliquant dans l'une des vues. Ensuite, vous pouvez piloter une caméra, lancer un enregistrement ou changer son mode d'affichage, de la même façon que pour une vue unique. Pour accéder à la caméra seule, faîtes un « clicdroit → ouvrir dans une nouvelle fenêtre ». Enfin, grâce au « **clic-droit → groupe entier** », vous pouvez modifier des paramètres pour l'ensemble des caméras de votre groupe.

#### **Création de groupe**

Pour créer un groupe de caméras, rendez-vous d'abord dans la rubrique **Administration → Groupes.** Cliquez sur « ajouter un groupe de caméras », puis décidez du nombre de colonnes et de lignes de votre mosaïque. Vous pourrez par la suite fusionner des cellules entre elles pour agrandir certaines vues. Cliquez sur « configuration du groupe de caméras». C'est le moment de « fusionner ou diviser des cellules » pour donner à votre grille l'apparence que vous désirez.

Il faut ensuite ajouter au minimum un cycle, qui correspond au nombre de secondes pendant lesquelles seront affichées les vues. Faites un **clic-droit → cycle → ajouter niveau**. Faites de nouveau un clic-droit pour changer la vue, et choisissez une caméra. Il est possible à ce moment de modifier une case et de la passer en mode web (n'importe quelle page peut être affichée) ou en mode flash (pour lancer une animation).

Pour finir, n'oubliez pas de sauvegarder votre groupe avec un **clic-droit → sauvegarder.** Votre groupe est désormais accessible en visualisation.

Les groupes peuvent être mixtes, c'est-à-dire comporter des vues en direct, des lecteurs (enregistrements), des animations flash ou encore un navigateur we ou un plan. Pour accéder à ces fonctions, il faut faire un clic-droit dans la cellule, puis **Action -> passer en mode magnéo**, ou accès direct, ou flash.

## **2.6 PLANS**

Un plan représente un **schéma** des différents étages, pièces et couloirs des bâtiments surveillés par les caméras. Les plans peuvent être **imbriqués**, c'est-àdire que vous vous déplacez virtuellement dans les bâtiments en cliquant sur l'icône d'un autre plan à l'intérieur d'un plan. Chaque caméra et chaque moniteur peut y être symbolisés par une icône : **un simple clic sur cette icône** vous bascule dans la fenêtre de visualisation de la caméra correspondante.

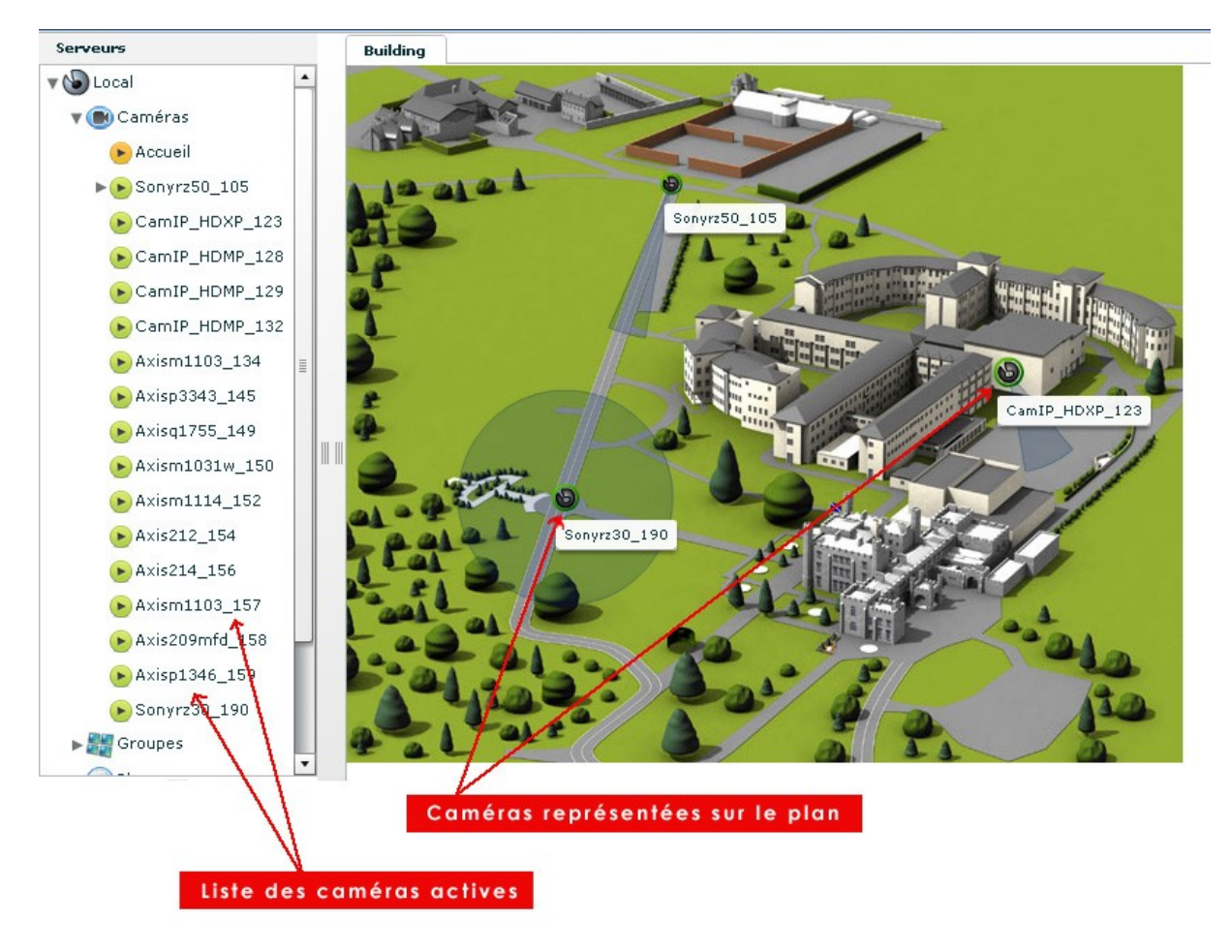

#### **Utilisation courante des plans dans CamTrace**

L'utilisation des plans est très souple et cherche la simplicité pour l'utilisateur. Vous pouvez **« glisser-déposer » une caméra** depuis la liste ou le plan jusque dans le bandeau « fenêtres ». Cette action permet de garder en permanence une fenêtre « windows » avec la dimension et l'emplacement voulu. Si vous disposez d'un **écran passif** (écran de visionnage déporté), l'opérateur peut y envoyer l'image de la caméra de son choix en la glissant sur l'une des « fenêtres » du menu central.

Les losanges verts représentent des « **préselections** » d'angles et de zoom d'une caméra mobile. Un clic gauche et le choix d'une présélection ouvrira une fenêtre dédiée à cette vue et fera s'orienter la caméra vers cette position.

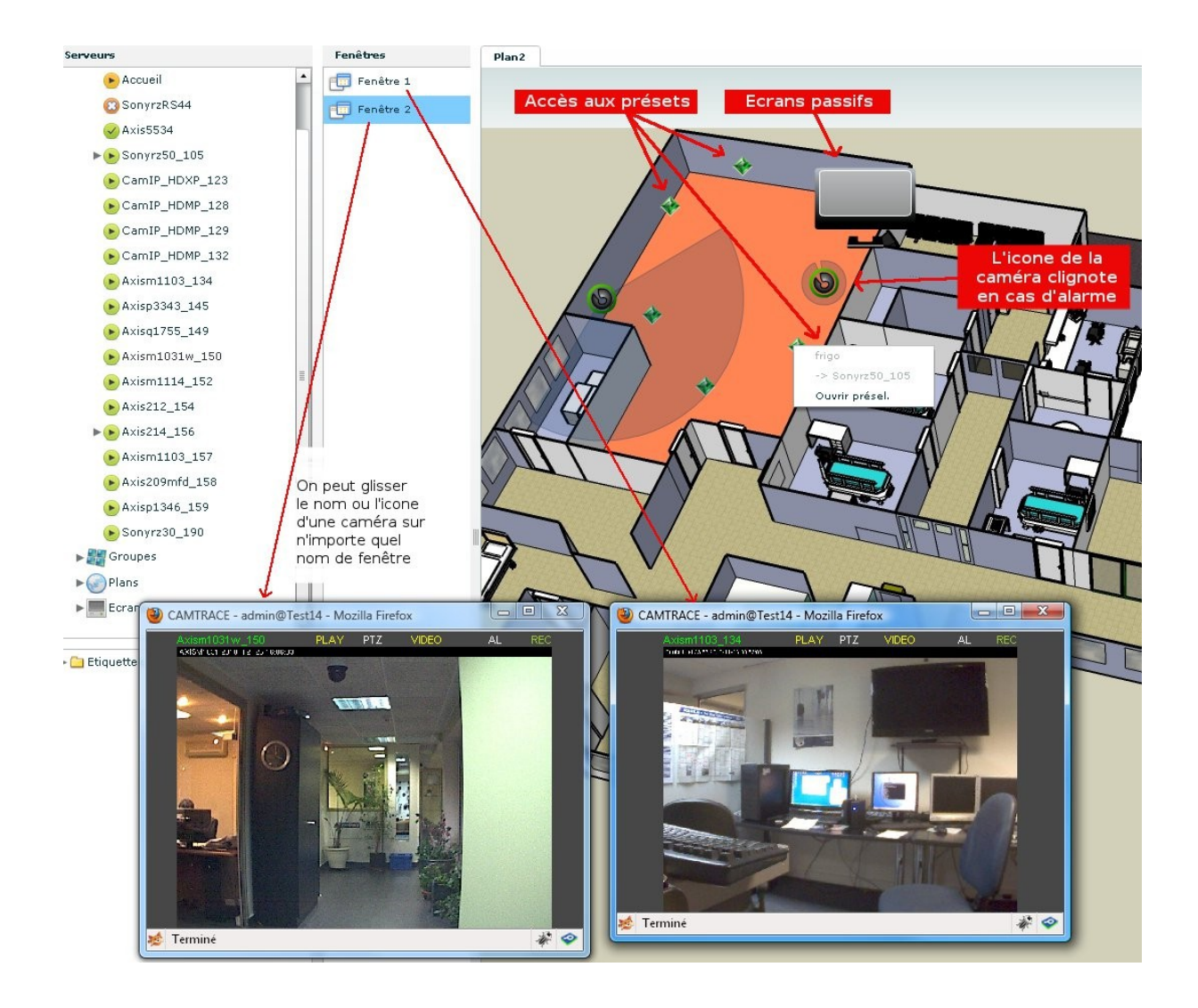

Note : un **plan** peut être intégré **dans un groupe** et faciliter ainsi la navigation entre les vues.

Il peut être judicieux de créer des groupes avec en vis-à-vis des vues en direct, et la vidéo de caméras en mode « REPLAY », qui présente la dernière alarme en boucle pendant un temps donné.

## **2.7 ETIQUETTES**

Des étiquettes peuvent être créées afin de regrouper des éléments par thème. Elles permettent d'organiser un classement des caméras, groupes, plans ou commandes suivant des critères propres à l'exploitant, et qui ne sont pas forcément géographiques (sinon, on utiliserait les plans). Par exemple, une chaîne de 20 magasins équipés chacun d'un CamTrace pourra rassembler sous une étiquette « entrées », les accès de tous les magasins.

Autres exemples : réunir toutes les caméras « extérieures », ou par bâtiment, ou par marque...

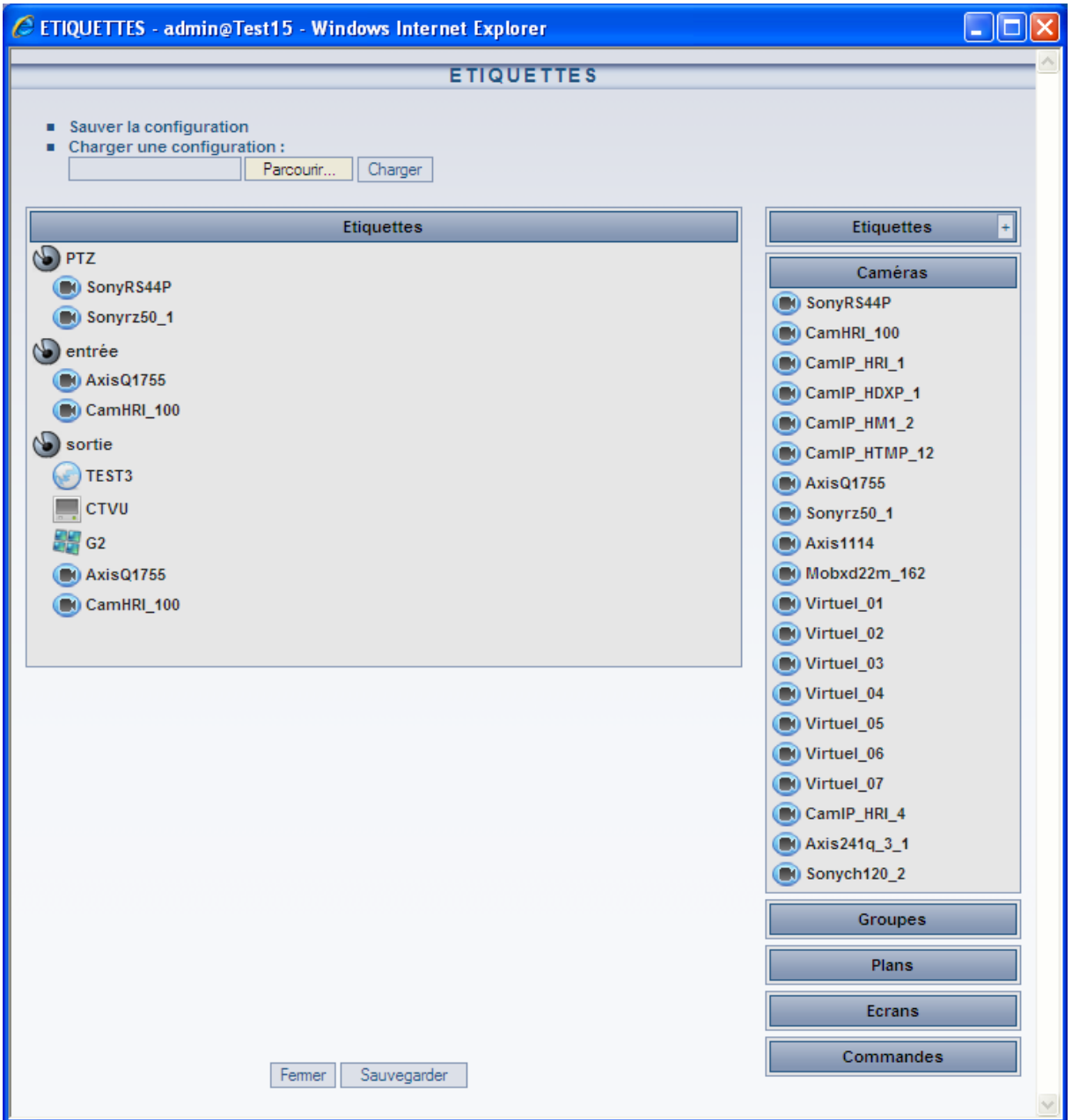

#### **3.1 FENÊTRE DU PLAYER : LECTURE**

Le player se présente avec une barre de défilement temporelle (time code). Le curseur bleu permet de se positionner sur n'importe quelle image de la vidéo et de se déplacer au sein des enregistrements. Attention ! La visionneuse affiche le type d'enregistrement choisi (index, réguliers, alarmes) selon **la position du triangle noir à gauche**. Le schéma ci-dessous vous indique les principales commandes de lecteur.

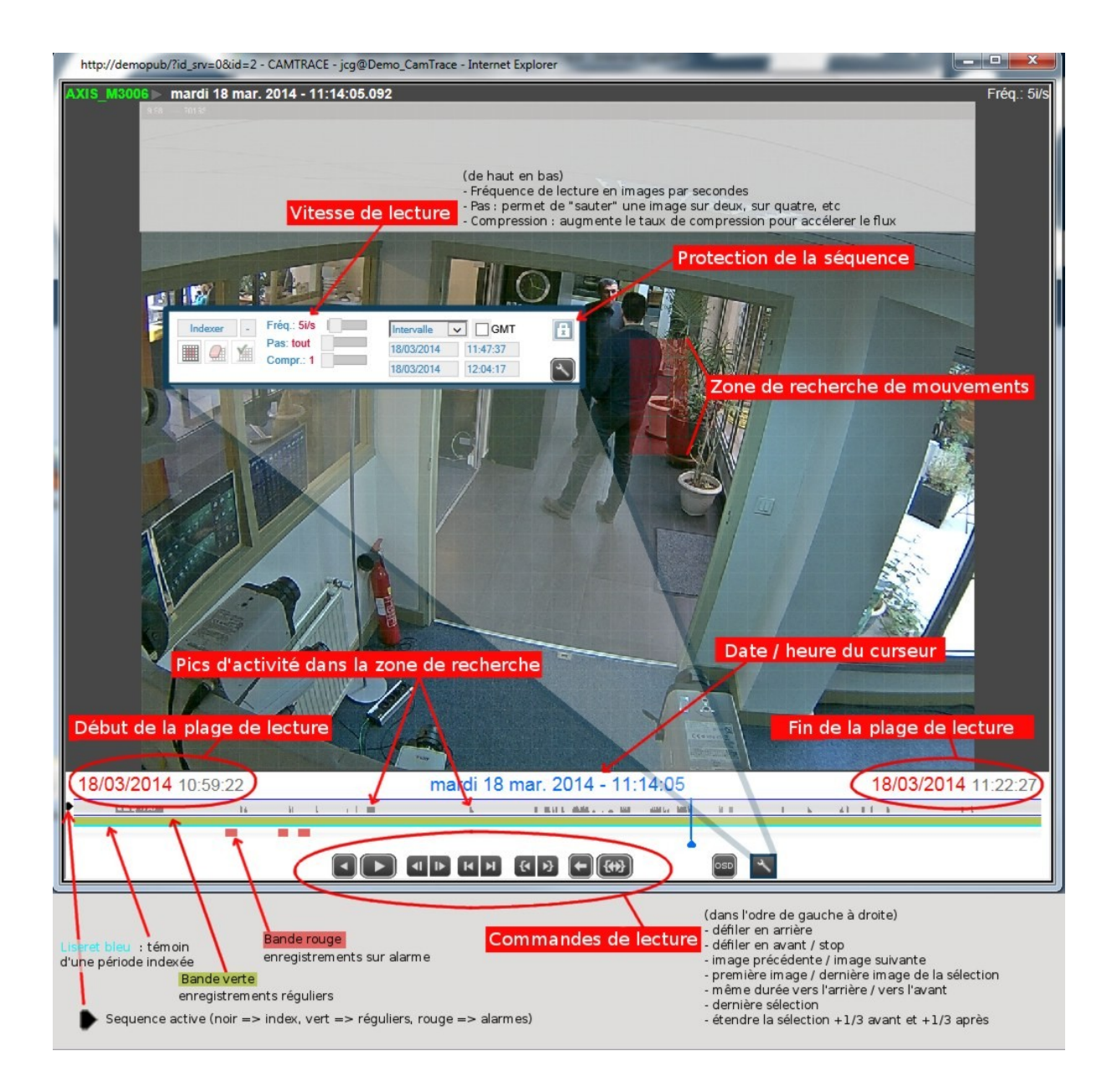

## **3.2 FENÊTRE DU PLAYER : INDEXATION**

L'indexation consiste à **préparer l'image enregistrée** afin d'en visionner ensuite seulement certaines zones. Une fois l'indexation opérée, un quadrillage apparaît sur la fenêtre qui vous permet de sélectionner les zones de votre choix. C'est un outil puissant qui vous permet de retrouver **sur une période donnée** tous les mouvements qui ont eu lieu dans **ces zones précises**.

#### **Procédure de sélection de zones enregistrées (indexation)**

- 1. Ouvrez le player de votre caméra (elle doit avoir des enregistrements réguliers), puis cliquez sur le bouton « outils »
- 2. Choisissez la date et l'heure du début de la période à indexer
- 3. Choisissez la date et l'heure de la fin de la période à indexer
- 4. Cliquez sur « **indexer** » (notez que le petit chiffre à droite vous indique qu'une indexation est en cours)
- 5. Une fois l'indexation achevée (on peut cliquer sur le petit chiffre pour voir l'état d'avancement, et même quitter le visionnage, l'indexation se poursuivra jusqu'au bout) cliquez dans la barre correspondant à la ligne « index » : vous voyez apparaître alors un liseret bleu qui représente la zone indexée.
- 6. Cliquez sur le bouton de quadrillage, en dessous et à gauche du bouton « indexer »
- 7. Dessinez une ou plusieurs zones, avec la souris, directement dans l'image
- 8. Cliquez sur la coche verte, à droite, pour valider.
- 9. Les pics d'activité liés à cette zone apparaissent dans la barre « index ».
- 10.Il ne reste qu'à appuyer sur «lecture » pour visionner les images résultant de cette période sur ces zones précises.

**Note :** il est possible d'accélérer le visionnage jusqu'à 50 fois. Pour faciliter le visionnage de longues périodes, ou pour soulager votre bande passante si vous visionnez à distance, est possible de n'afficher qu'une image sur un ensemble (de une à 256, bouton  $\le$  pas  $\ge$ )

## **3.3 RÉCUPÉRER DES ENREGISTREMENTS**

Il est parfois nécessaire de récupérer des enregistrements pour les lire sur un autre support que CamTrace. Cette récupération s'effectue par une procédure d'exportation qui crée des fichiers au format .avi ou .mp4 (films) Attention à ne pas créer des fichiers trop volumineux qui ne seraient exploitables (par exemple, des fichiers au-delà de 4 Go ne peuvent être gravés sur un DVD).

#### **Procédure d'exportation**

- 1. Dans le lecteur, sélectionnez la période à exporter pour une caméra
- 2. Cliquez sur « **protéger** » et donnez un nom à cet export
- 3. Retournez dans le bandeau principal et cliquez sur « Consultation → Enregistrements → Protégés »
- 4. Lancez la recherche sur la période voulue et le système vous renvoie la liste des enregistrements
- 5. Sous le menu « Exporter », deux icones sont présentes. L'icône « **Export vidéo** » créera un ensemble de petits films d'une minute, compressés au format .zip, ou bien un ensemble de fichiers « .mp4 ».

C'est plus léger pour votre ordinateur. L'icône « **Export vidéo concanténé** » permet d'obtenir un seul gros film.

- 6. La flèche bleue permet ensuite de télécharger le film généré.
- 7. La liste des séquences générées est visible par le menu « **Enregistrements → Vidéos** ».
- 8. Vous pouvez à tout moment brancher périphérique externe, telle qu'une clé USB ou un disque dur, directement sur le serveur. Une fois connecté, cliquez en haut sur « monter l'espace d'export », et envoyez vos vidéos. Attention à bien cliquez sur « démonter » avant de le débrancher !

## **3.4 CONSULTER LES JOURNAUX**

Les journaux représentent l'archivage, sous forme de texte, de tous les événements survenus sur le serveur. Il peut s'agir d'écritures automatiques créées par la machine ou bien de messages laissés par les utilisateurs. Ces journaux sont organisés de telle sorte que l'on peut filtrer les messages selon de multiples critères ou bien les récupérer sous forme de tableur (MS Excel, Open Office, etc.)

#### **Type de journaux**

- **Main courante** : il s'agit des messages laissés par les opérateurs. La saisie peut se faire depuis la visualisation d'une caméra ou d'un groupe, par un clic-droit → saisie main courante.
- **Externe** : il s'agit d'événements liés à d'autres données que celles des caméras, une caisse enregistreuse par exemple, et les images associées,
- **Alarmes** : sont listées ici toutes les alarmes qui sont survenues dans CamTrace, crées par les caméras (Contacts secs, mouvements dans l'image, etc.)
- **Déconnexions** : il s'agit de l'historique des déconnexions et reconnexion des caméras,
- **Action** : l'activité des utilisateurs connectés au CamTrace est archivée ici. Le moment où il se sont connectés, ce qu'ils ont consulté, les accès au magnétoscope, jusqu'aux différents clics dans les images.
- **Système** : historique des événements liés au moteur vidéo de CamTrace

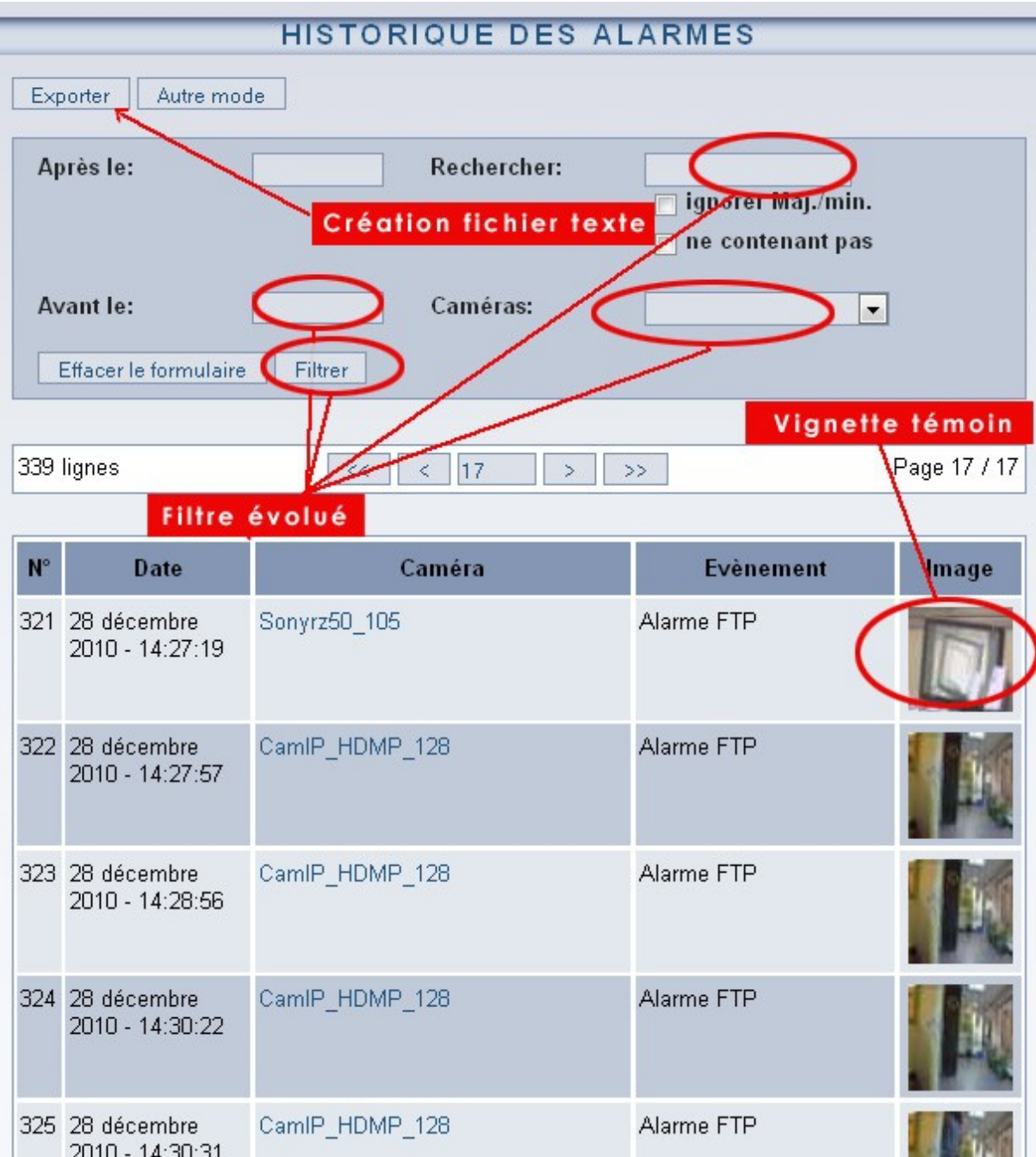

Outre la console d'alarme dynamique (temps réel), il est possible d'accéder à un historique des alarmes. L'accès se fait par « Consultation => Journaux => Alarme ». Là, le classement est chronologique, toutes caméras confondues. Cliquez sur « **Autre mode** » pour obtenir un classement par heure et caméra :

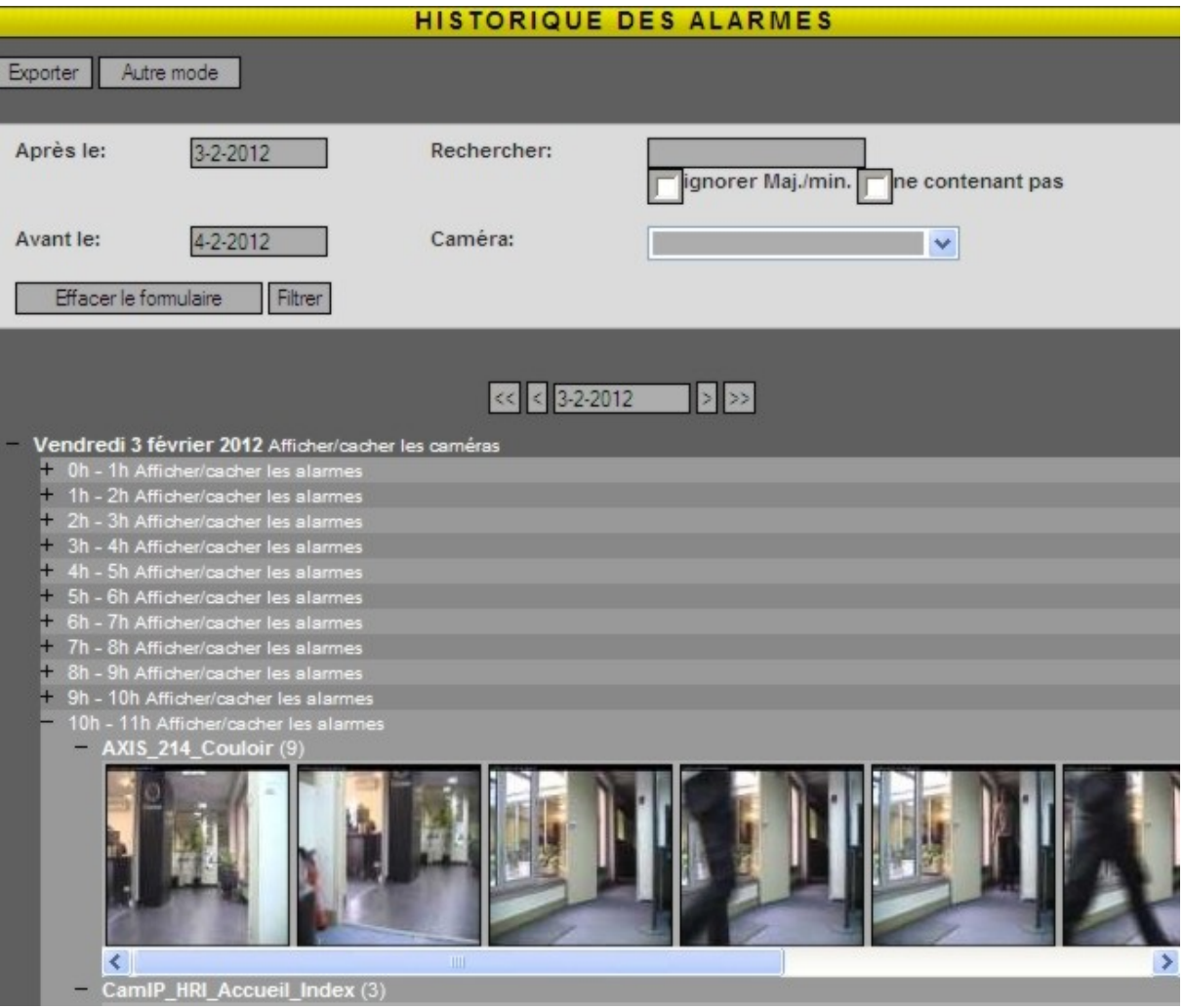

Pour des documents relatifs à l'adminisration ou la maintenance des serveurs CamTrace, reportez vous au site web www.camtrace.com (rubrique « Technique => manuels et support) , ou au contenu de la clé USB CamTrace qui a été fourie avec la machine.

## **4 - Dépannages courant**

Le manuel d'administration et maintenance est disponible sur notre site web, dans la rubrique Aide -> Outils ainsi que sur la clé USB CamTrace. Veuillez vous reporter à ce manuel pour tout ce qui dépasse le cadre de la maintenance courante.

## **4.1 CONNECTION IMPOSSIBLE**

Si vous ne parvenez pas à vous connecter à votre serveur, il est fort probable que vous ayez un problème réseau : adresse IP incorrecte, DNS absent, câble débranché ou connecté au mauvais switch... Il est toujours possible de brancher un écran et un clavier directement sur le serveur pour vérifier que tous les services sont actifs.

## **4.2 MESSAGES SUR LE BANDEAU CAMTRACE**

Serveur inactif: l'un des services de CamTrace est bloqué, arrếté, ou bien un élément bloque l'excécution de l'ActiveX de CamTrace sur votre navigateur. Cliquez sur le message pour savoir quel service est concerné.

Heure absente : le plug-in flash ne peut être chargé Installer Flash : le plug-in flash doit être installé

## **4.3 SIGNIFICATION DES ICONES SUR LES VUES CAMÉRAS**

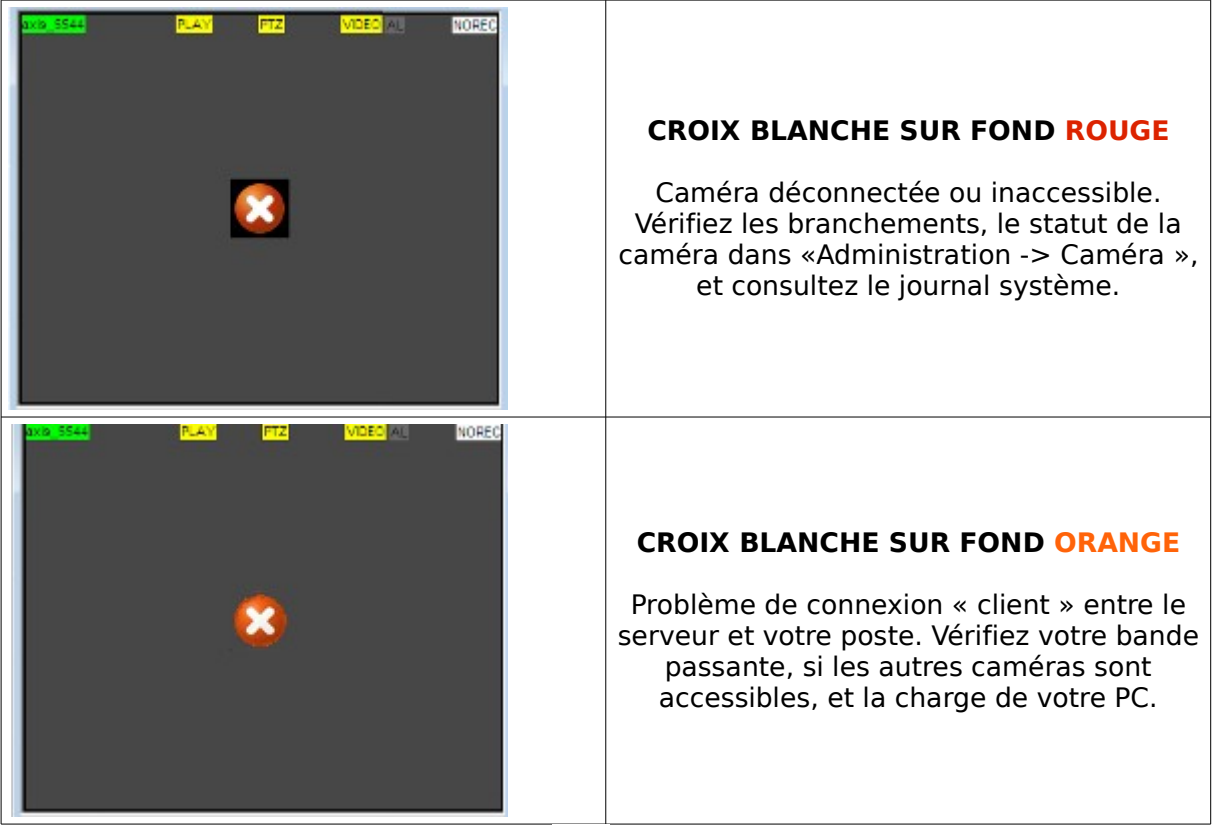

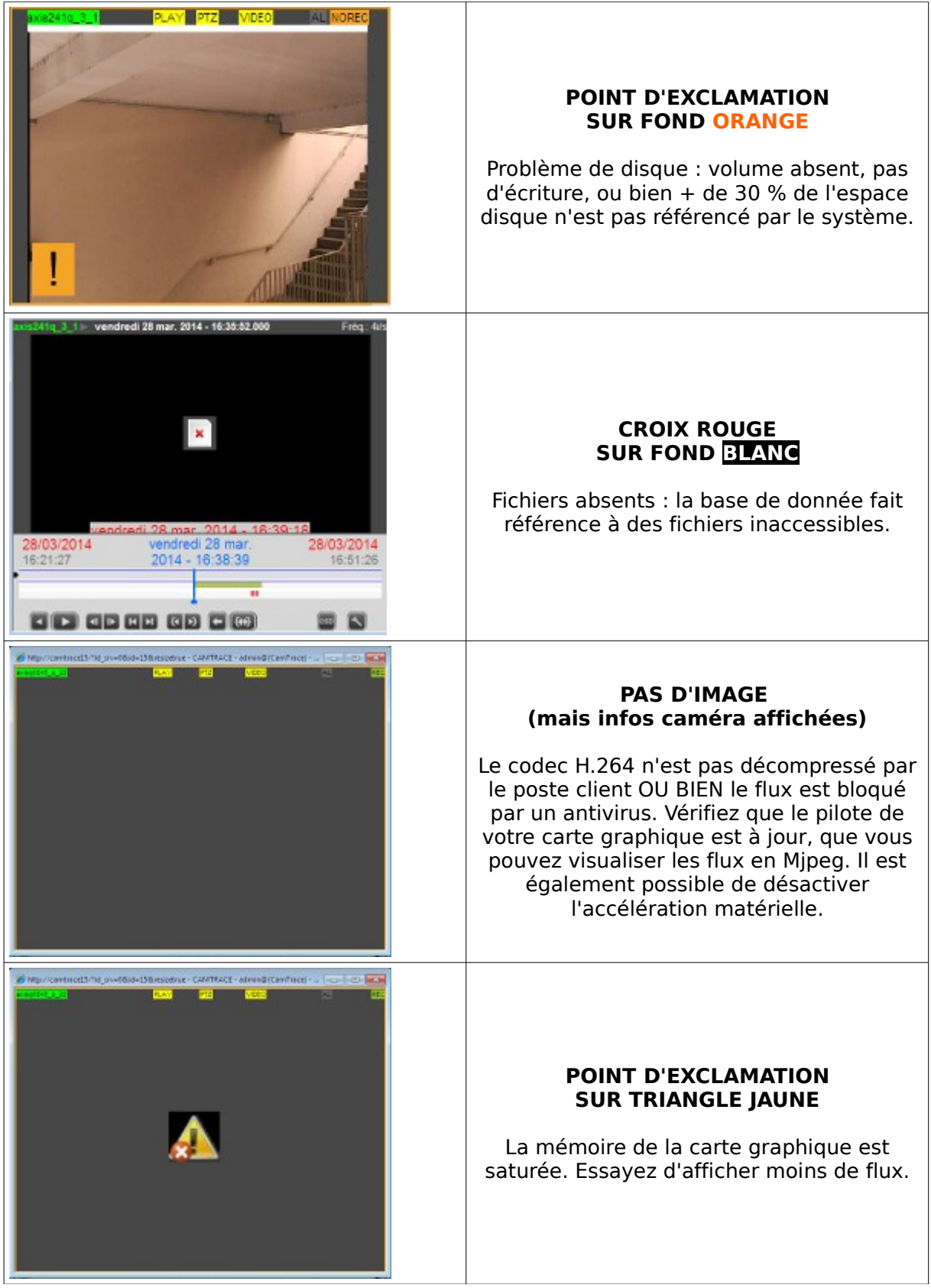

Tous droits réservés. Copyright 2000-2010 par Camtrace SAS Camtrace SAS, 92150 Suresnes, France